Courrier et messagerie

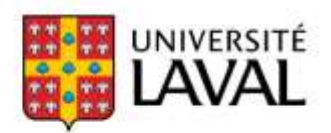

# Guide d'inscription et d'expédition **Service de messagerie Globex**

À l'intention des unités de l'Université Laval

En vigueur au 1er mars 2024

# Table des matières

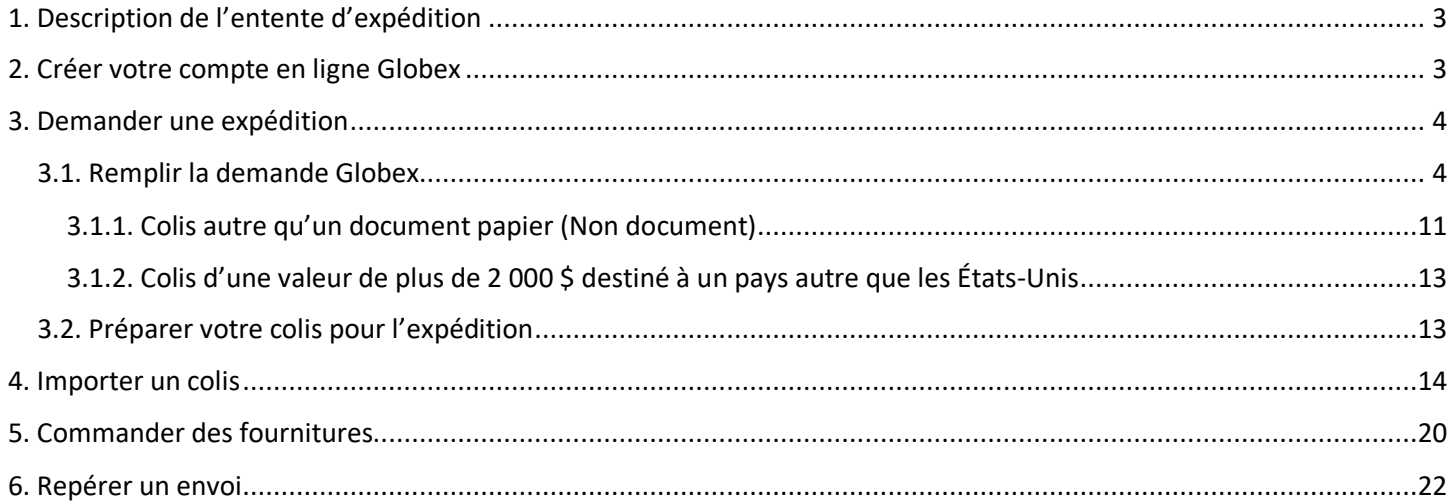

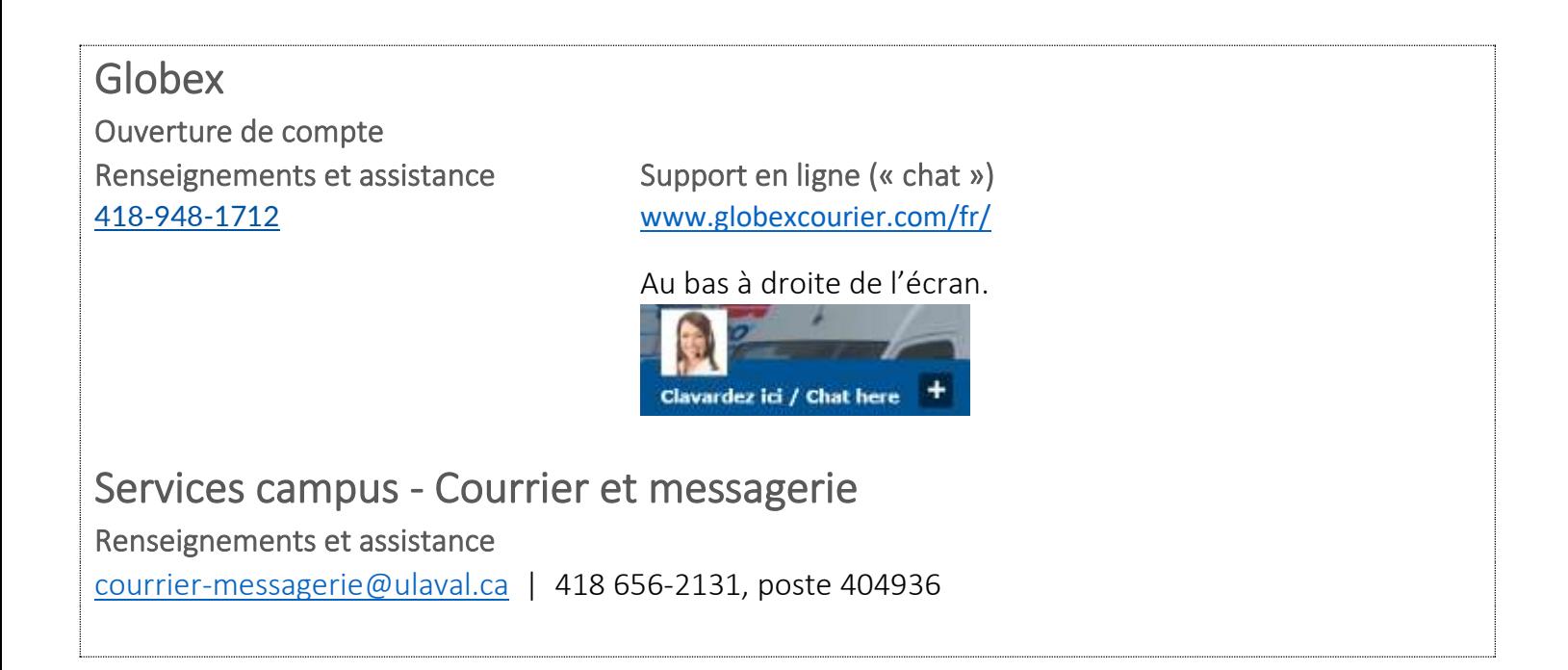

### <span id="page-2-0"></span>**Expédition de petits colis à destination des zones géographiques suivantes :**

- Amérique du Nord (États-Unis et Mexique)
- Europe de l'Ouest
- Europe de l'Est
- Amérique du Sud, centrale et Caraïbes
- Asie et Australie
- Afrique et Moyen-Orient

Les tarifs ainsi que les délais de livraison varient selon sa destination et la nature du colis.

**Avant votre première demande d'expédition**

- Créez votre compte en ligne
- Commandez des fournitures

### **Au besoin**

- Demandez une expédition
- Commandez des fournitures
- Repérez un envoi

# <span id="page-2-1"></span>2. Créer votre compte en ligne Globex

### **À faire une seule fois, avant votre première demande.**

### **Accédez au portail Globex** [\(www.globexcourier.com/fr/\)](http://www.globexcourier.com/fr/)

Appelez ensuite pour demander la création d'un compte : [418-948-1712](tel:418-948-1712).

Globex vous donnera :

- Le numéro de compte UL : **21498**.
- Un Nom usager
- Un Mot de passe

Vous pourrez ensuite effectuer votre 1re demande d'expédition.

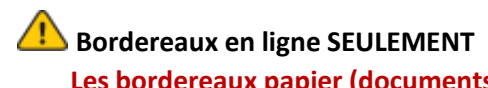

**Les bordereaux papier (documents d'expédition ou bordereaux d'envoi papier) NE SONT PAS ACCEPTÉS.**

<span id="page-3-0"></span>En tout temps durant votre demande en ligne, Globex peut vous porter assistance.

**Renseignements et assistance** [418-948-1712](tel:418-948-1712)

**Support en ligne** ([www.globexcourier.com/fr/\)](http://www.globexcourier.com/fr/) Réponse en quelques instants

Non accessible lorsque connecté Ouvrez une seconde fenêtre dans votre navigateur pour converser ET faire votre expédition simultanément!

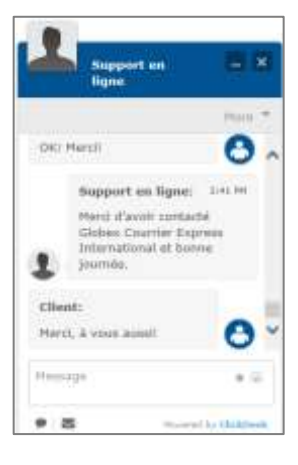

# <span id="page-3-1"></span>3.1. Remplir la demande Globex

**Accédez au portail Globex** [\(www.globexcourier.com/fr/\)](http://www.globexcourier.com/fr/)

• Cliquez sur **Entrer**.

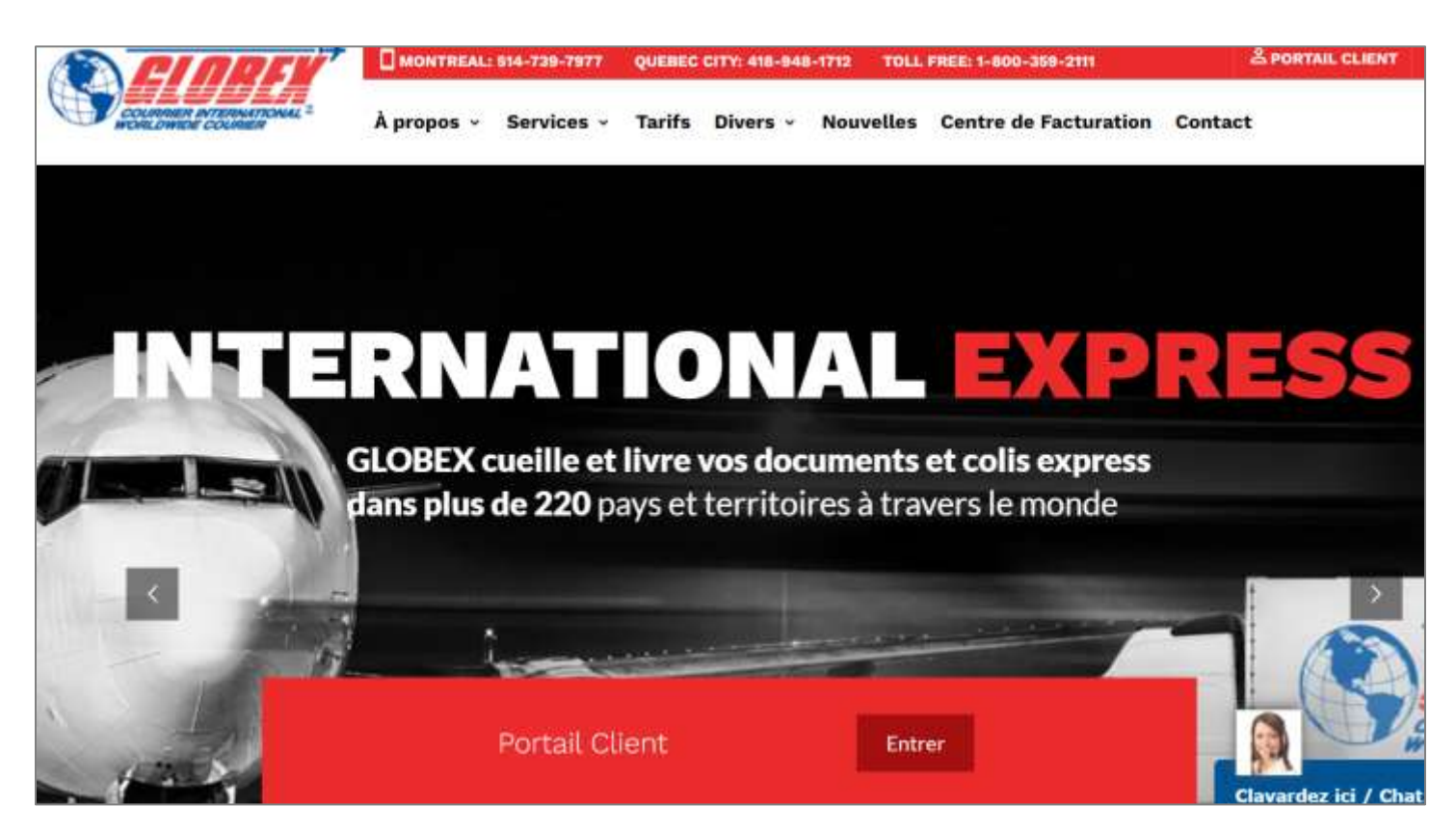

La fenêtre suivante s'ouvrira :

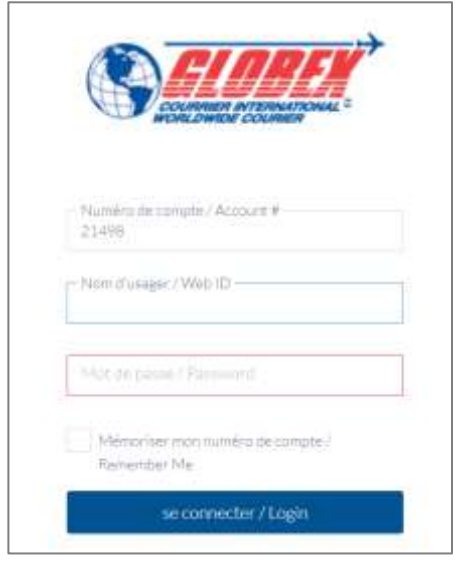

- Entrez le numéro de compte UL : **21498**.
- Entrez votre **Nom usager** : **XXXX**.
- Entrez votre **Mot de passe** : **XXXX**.

**Dans la section Point de cueillette :**

Les **coordonnées de l'Université Laval** apparaissent. Assurez-vous que l'adresse est celle du pavillon Jean-Charles-Bonenfant et que votre colis ou votre enveloppe soit acheminé à la réception des marchandises de ce pavillon.

- Inscrivez le nom et **l'adresse courriel** de la personne responsable du colis.
- Dans le champ TÉLÉPHONE : inscrivez le **numéro de téléphone** de la personne responsable du colis.

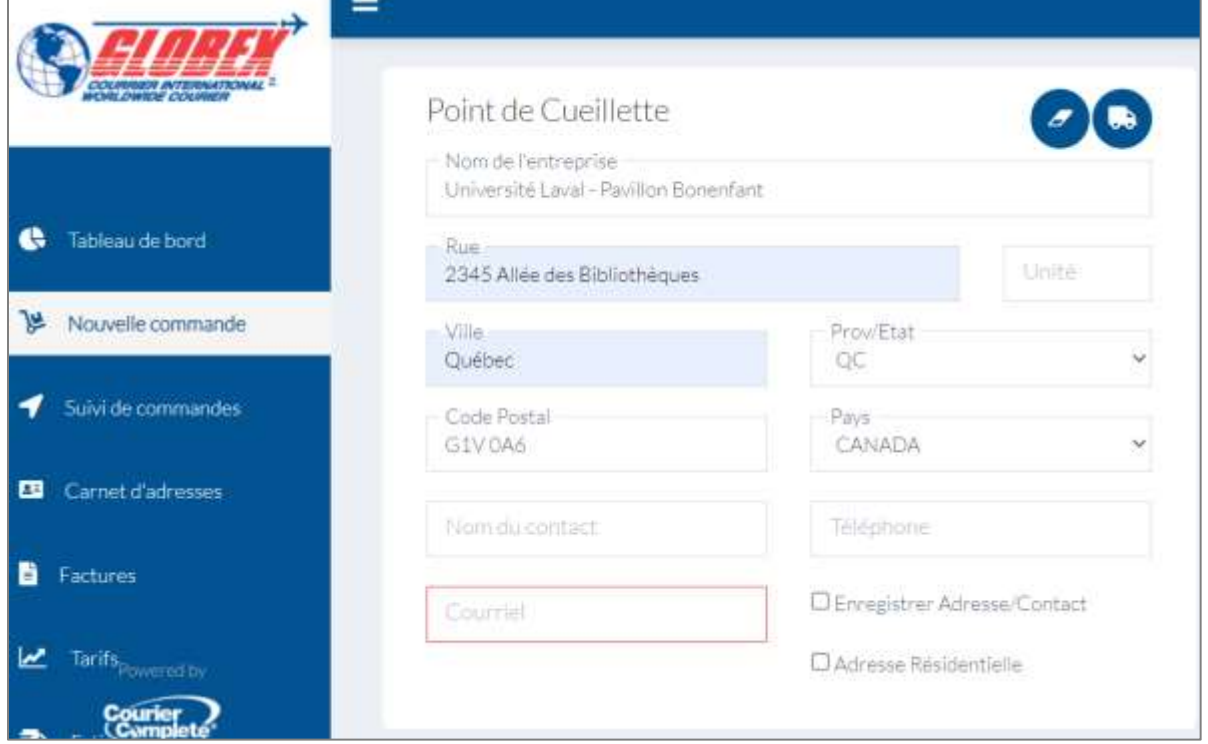

### **Dans la section Adresse de livraison :**

- Inscrivez l'adresse de livraison. Débutez par le PAYS afin d'obtenir le bon choix de PROVINCE, qui s'inscrit parfois automatiquement.
- Dans le champ **Nom du contact** : inscrivez le nom du destinataire.
- **L'adresse courriel du destinataire est obligatoire**
- Dans le champ TÉLÉPHONE : inscrivez le **numéro de téléphone** du destinataire.

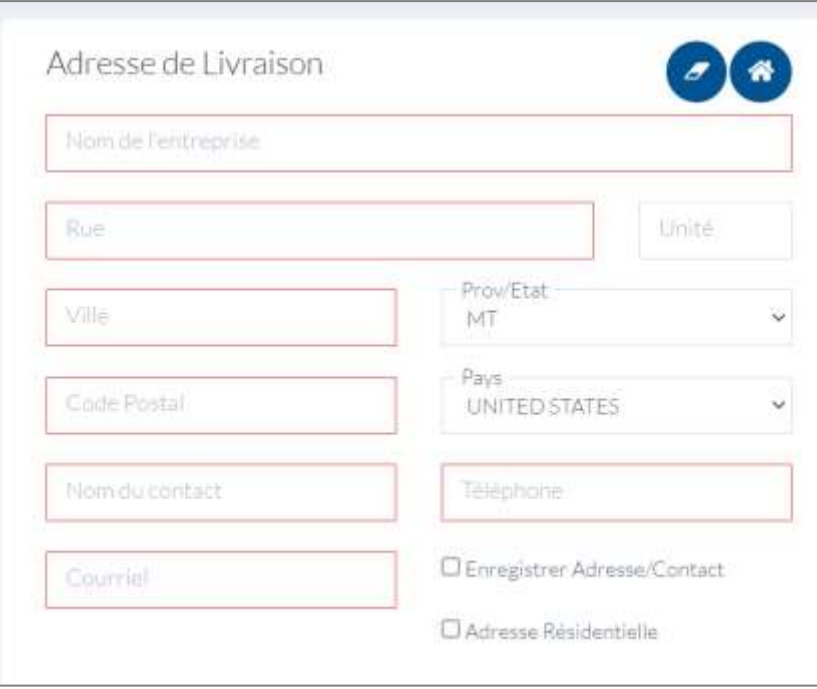

# **CONTACTS ET TÉLÉPHONES DE « CUEILLETTE » ET « LIVRER À »**

### **Plusieurs colis ne parviennent pas à destination chaque année et Globex ne peut vous recontacter!**

Inscrivez bien votre adresse courriel, votre numéro de téléphone et les coordonnées complètes du destinataire dans chaque demande.

Dans la section **Pièces (obligatoire)** :

- Sélectionnez **ENVELOPPE ou BOÎTE** dans le menu déroulant.
- Sous **Quantité** : indiquez le nombre de paquets
- Indiquez la **longueur**, la **largeur** et la **hauteur** de l'envoi.
- **Poids** : si vous avez plusieurs boîtes ou enveloppes, cliquez sur **Ajouter un colis**.

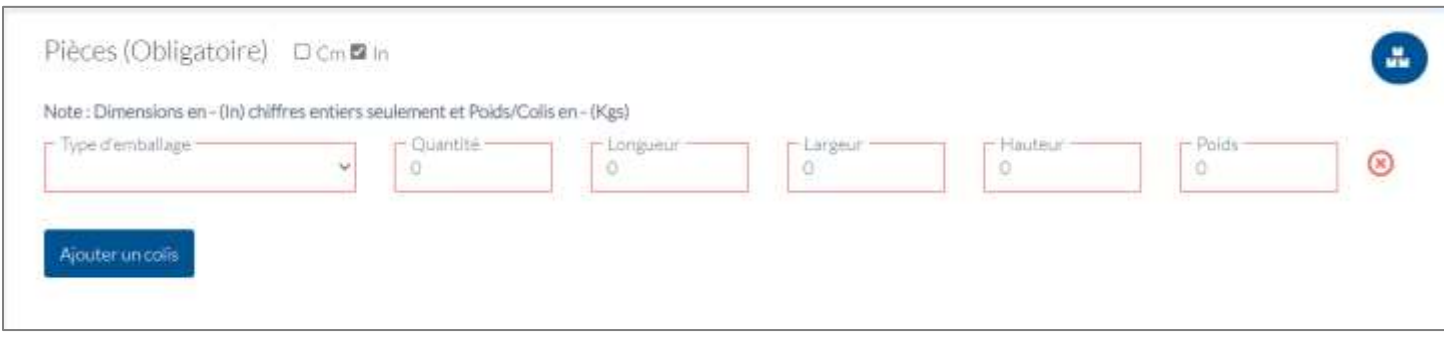

Dans la section **Information sur la commande** :

- Inscrivez la date de la collecte sous **Heure de disponibilité**. Assurez-vous que ces date et heure soient conformes avec la présence de votre enveloppe ou colis à la réception des marchandises du pavillon Jean-Charles-Bonenfant.
- Sous **Référence** : entrez votre **# de compte UL et # de projet – OBLIGATOIRE**.
- Sous **Département** : choisissez votre unité, si celle-ci est enregistrée dans le système.
- Sous Signature requise, faites votre choix.
- Sous **Assurance** : faites votre choix.
- Sous **Valeur Assurée** : indiquez la valeur du colis (si vous avez coché oui à Assurances).
- Sous **Commentaires** : inscrivez des détails pour la collecte ou la livraison, au besoin. (Ex. : votre adresse courriel, l'adresse courriel du destinataire, la mention « boîte très lourde », etc.).

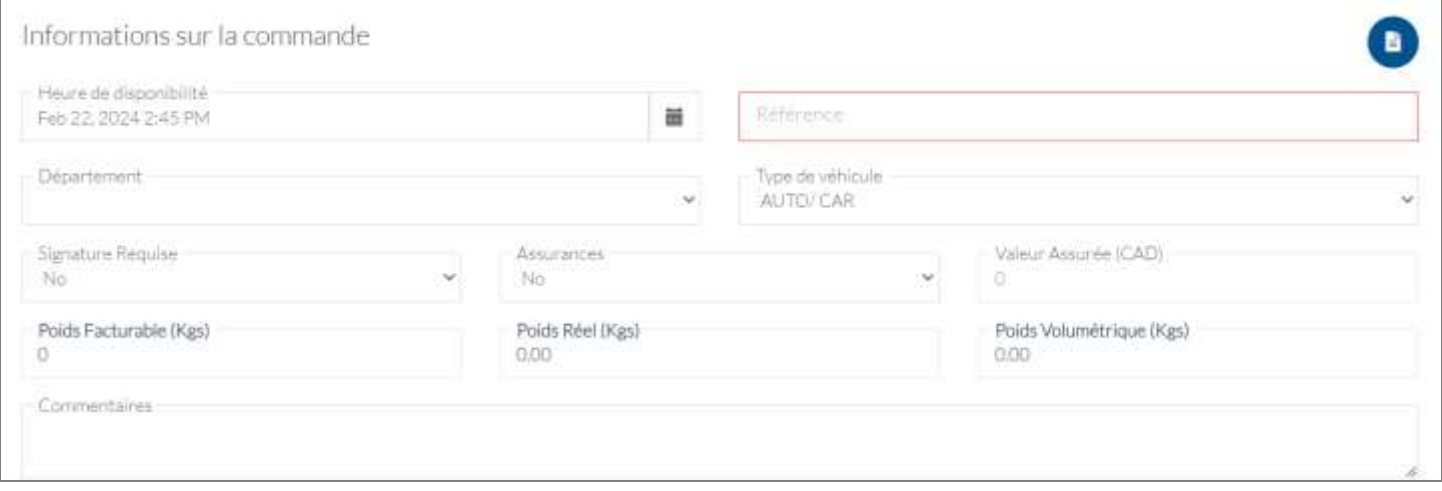

Dans la section **Pour envoi international** :

- Sous **Type d'envoi** : choisissez
	- **Document** S'il s'agit d'un document papier seulement.

 Exemples : feuilles dans un cartable, document broché, brochure, etc.

### **OU**  $\bullet$  Non document

#### Pour tout autre contenu que du papier.

 Exemples : feuilles avec trombone, DVD, marchandise envoyée en réparation, etc.

 **Si vous expédiez autre chose qu'un document papier** Vous devez également remplir une Facture commerciale (Commercial Invoice) ou une Facture Pro forma (Pro forma Invoice). Référez-vous à la section **3.1.1. Colis autre qu'un document papier (Non document)**, en **page 11**.

### **Si vous envoyez une marchandise en réparation**

 Dans **Instructions**, écrivez : « **Aucune valeur commerciale - envoyé pour réparation - NDR10** ». Ainsi, vous n'aurez pas à contacter le courtier en douane de l'Université pour faire remplir le formulaire Déclaration d'exportation B13A pour l'Agence des services frontaliers du Canada (ASFC).

Les douanes retiendront votre colis **si vous ne cochez pas le bon type d'envoi**.

- Sous **Type d'envoi** : sélectionnez Document ou Non document
- Sous **Droits et Taxes** : choisissez **Destinataire** ou **Expéditeur** (vous).
- Sous **Currency** : faites votre choix.

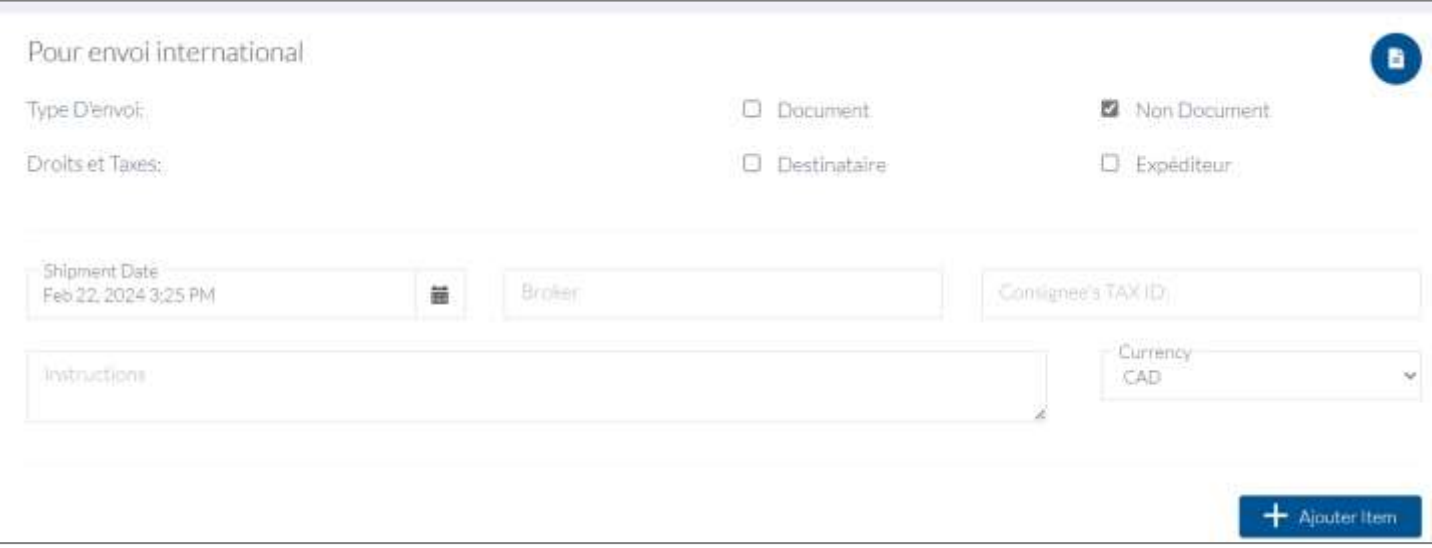

Cliquez sur le bouton **Ajouter item**.

- Sous **Full description** : décrivez le contenu du colis, la raison de l'envoi (s'il s'agit d'un retour à la compagnie ou d'une réparation, par exemple).
- Sous **Quantity** : indiquez le nombre de boîtes ou d'enveloppes.
- Sous **Country of origin**: indiquez le pays d'origine.
- Sous **Unit Price** : indiquez la valeur du colis (même s'il s'agit d'une réparation ou d'un retour de marchandise; autrement les douanes retiendront le colis).
- Cliquez sur **Sauvegarder**.
- **Suivant** • En bas de page, cliquez sur le bouton :

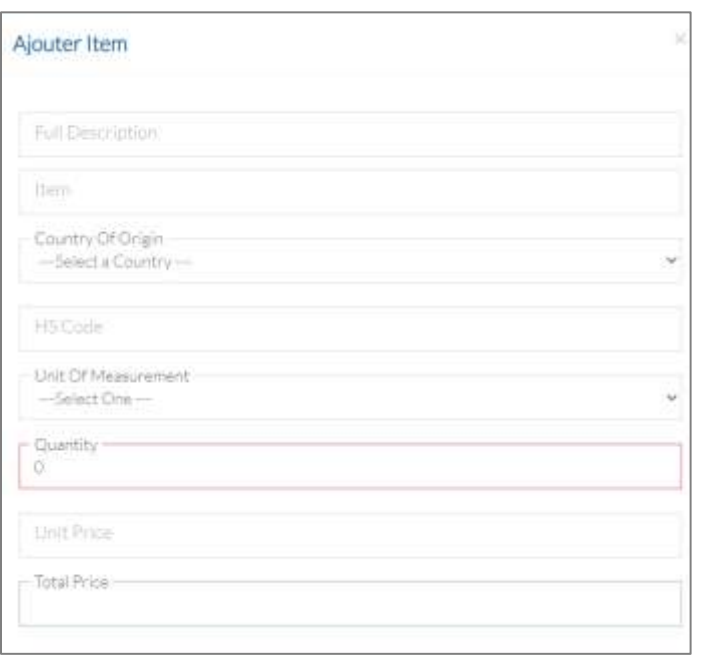

La fenêtre suivante apparaîtra. Choisissez le service désiré et cliquez sur le bouton **Continuer**.

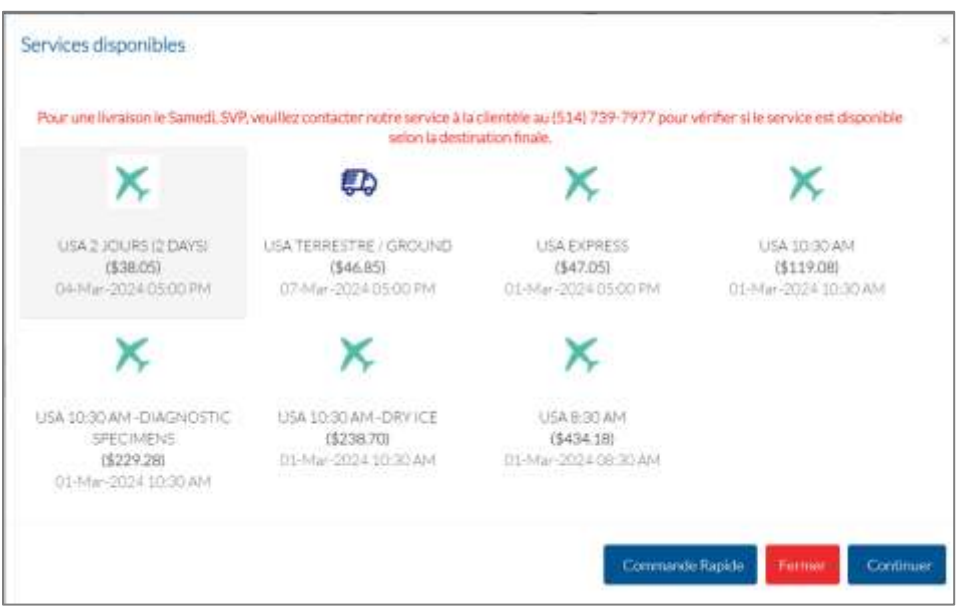

### La fenêtre suivante apparaîtra.

Ē

• Cliquez sur le bouton **Compléter**.

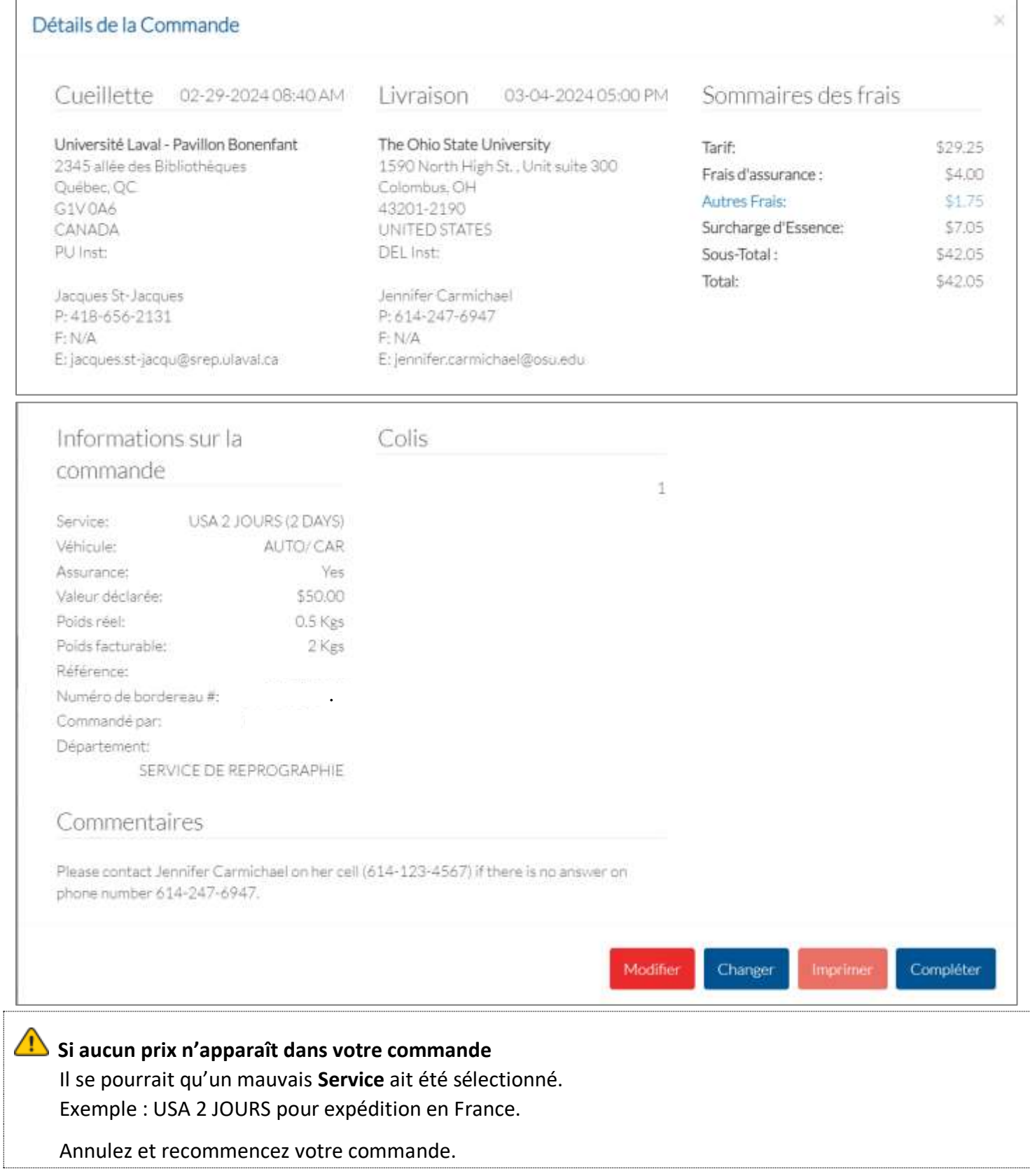

### **Le bordereau apparaît.**

• Imprimez votre bordereau **(en 1 copie)**, en cliquant sur l'icône appropriée.

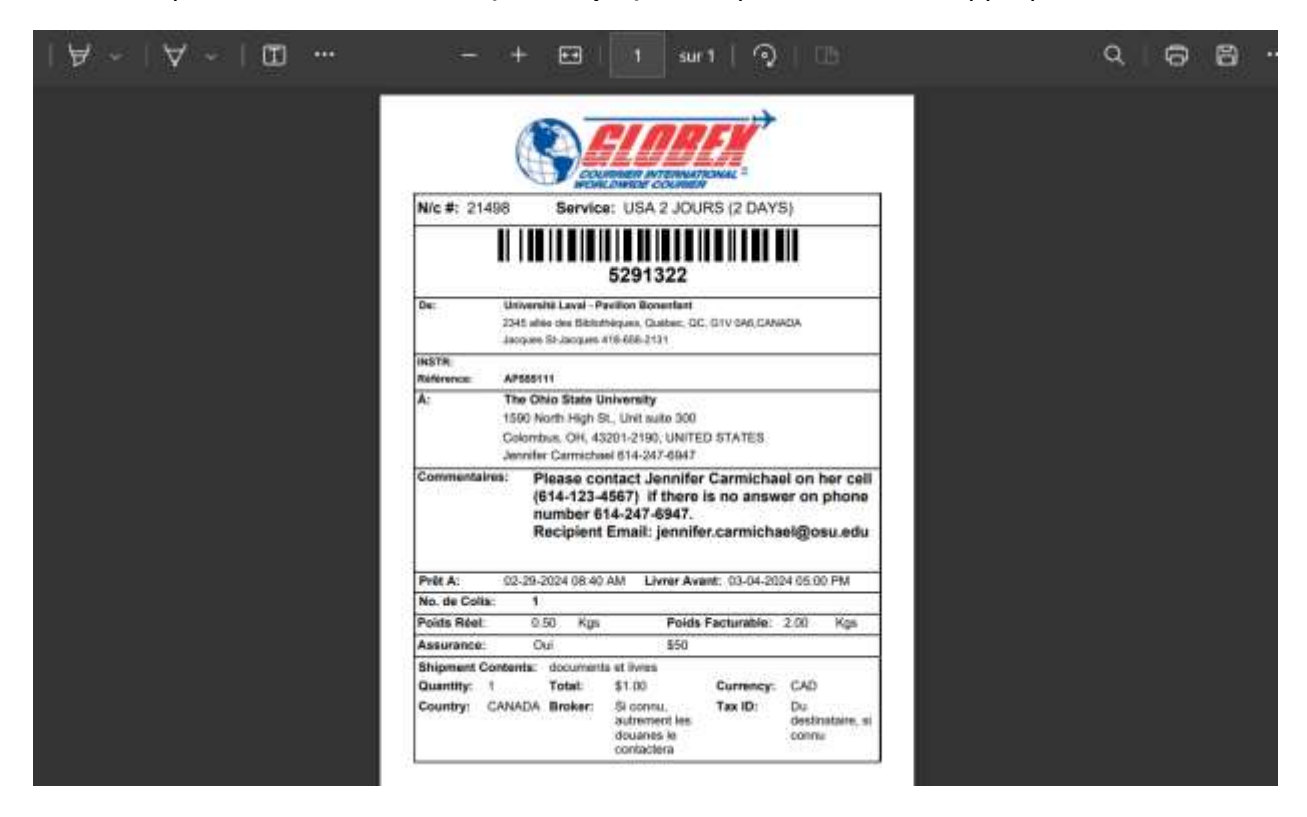

# <span id="page-10-0"></span>3.1.1. Colis autre qu'un document papier (Non document)

Si vous avez coché la case « **Non document** » dans votre bon de commande (tel que spécifié en page 8)**.** Vous devez remplir une Facture commerciale (Commercial Invoice) ou une Facture pro forma (Pro forma Invoice).

• Cliquez sur **Print Proforma/Commercial Invoice**, donc sur le lien qui apparaît dans de coin droit de votre bordereau.

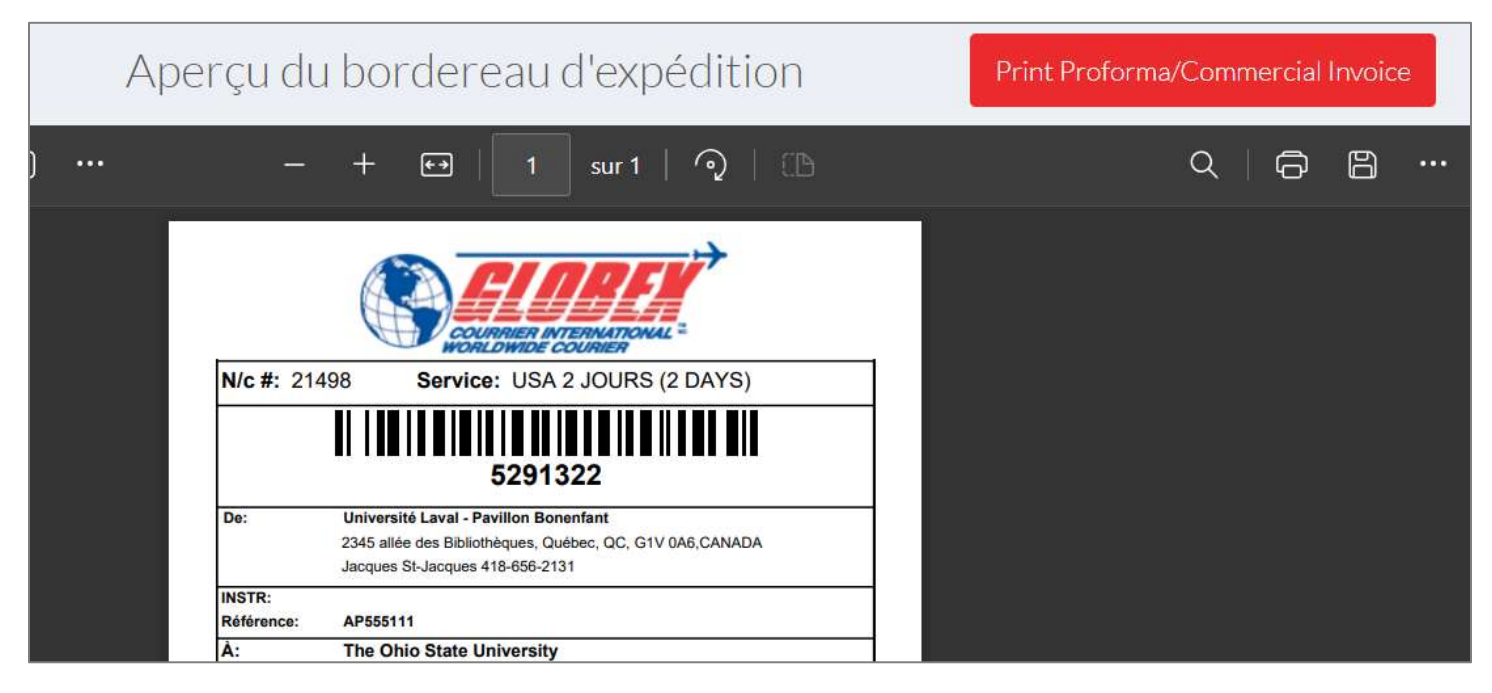

La fenêtre suivante apparaît.

• Ce que vous avez inscrit précédemment apparaît ici. Assurez-vous d'expliquer clairement le motif de l'envoi. **Vous pouvez communiquer avec Globex au** [418-948-1712](tel:418-948-1712), afin d'obtenir plus d'indications à ce sujet.

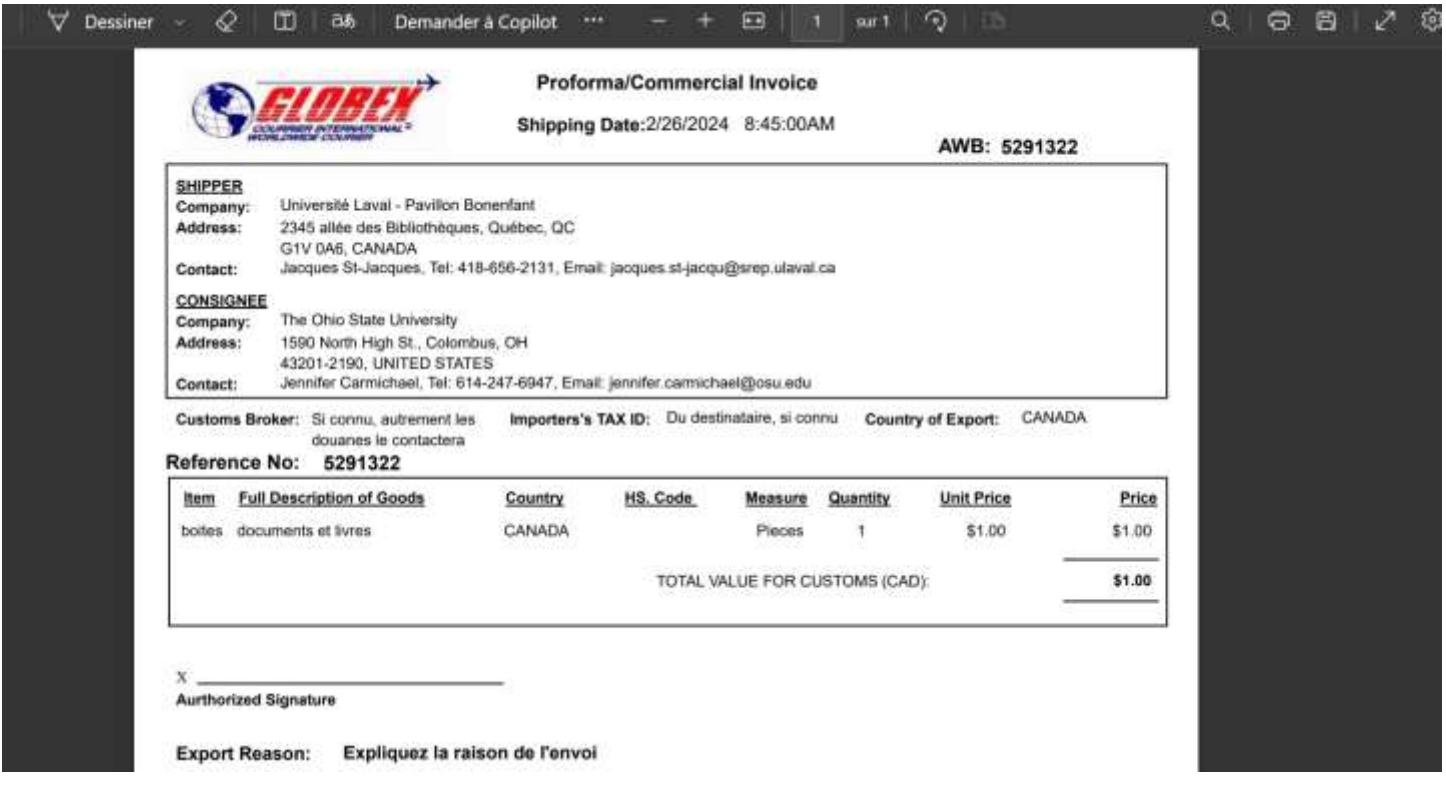

- Imprimez-la **(en 3 copies)**, à l'aide de l'icône prévue à cet effet.
- Signez le document.

**Des documents manquants ou un formulaire mal rempli pourraient retarder ou empêcher la livraison de votre colis.** N'hésitez pas à demander l'assistance de Globex!

 **Quelle est la différence entre la Facture commerciale (Commercial Invoice) et la Facture pro forma (Pro forma Invoice)?**

Les formulaires se ressemblent, mais davantage de détails peuvent être inscrits sur la Facture commerciale. Certains pays exigent une Facture commerciale en tout temps, d'autres acceptent les Factures pro forma. La Facture commerciale est parfois exigée dans certains pays, pour des colis de plus grande valeur. Chaque pays a ses exigences.

En cas de doute, pour éviter que votre colis ne soit retenu aux douanes, contactez Globex.

# <span id="page-12-0"></span>3.1.2. Colis d'une valeur de plus de 2 000 \$ destiné à un pays autre que les États-Unis

Depuis le 30 juin 2020, le formulaire des douanes Déclaration d'exportation (B13A) doit être rempli :

- pour les marchandises dont la valeur est de 2 000 \$ CA ou plus ET
- dont la destination finale est un pays autre que les États-Unis, Puerto Rico ou les îles Vierges américaines.

### **Pour faire remplir votre formulaire et obtenir les coûts reliés à votre envoi**

Contactez Monsieur Curtis Rehel à [curtis.rehel@axxessintl.com.](mailto:curtis.rehel@axxessintl.com) Monsieur Rehel vous acheminera une copie du formulaire Déclaration d'exportation B13A, confirmant l'envoi et l'acceptation de la déclaration par l'Agence des services frontaliers du Canada (ASFC).

### **À la réception de la copie du formulaire Déclaration d'exportation B13A rempli, par courriel**

• Imprimez-la **(en 3 copies)**.

Les **marchandises envoyées en réparation** et **qui vous seront retournées une fois réparées** ne nécessitent pas de formulaire de déclaration B13A. Il est cependant obligatoire d'inscrire « **Aucune valeur commerciale - envoyé pour réparation - NDR10** », dans **Instructions spéciales** de votre demande, tel qu'expliqué en page 8.

# Consultez le site du Service des finances pour tout le détail lié au service de courtage en douane  **pour les importations et exportations**

[\(sf.ulaval.ca/espace-securise/approvisionnement/categories-biens-services/courtage-en-douane\)](https://www.sf.ulaval.ca/espace-securise/approvisionnement/categories-biens-services/courtage-en-douane)

# <span id="page-12-1"></span>3.2. Préparer votre colis pour l'expédition

### **Placez les documents suivants préalablement imprimés, dans la pochette transparente autocollante, pliés et dans cet ordre :**

**1 er :** Bordereaux (1 copie)

SI VOUS AVEZ COCHÉ **Non document**, **ajoutez** :

**2 e :** Facture commerciale ou Facture pro forma (3 copies)

SI ENVOI D'UNE VALEUR DE PLUS DE 2 000 \$ CA DANS UN PAYS AUTRE QUE LES ÉTATS-UNIS ET QU'IL NE S'AGIT PAS D'UNE MARCHANDISE ENVOYÉE EN RÉPARATION, **ajoutez** :

**3 e :** Copie du formulaire Déclaration d'exportation B13A que vous a remis le courtier en douane, confirmant l'envoi et l'acceptation de la déclaration par l'Agence des services frontaliers du Canada (ASFC) (3 copies de 2 pages)

### **Collez la pochette sur votre sac, enveloppe ou autre emballage.**

**Déposez votre colis à Courrier et messagerie, local 0242, pavillon Jean-Charles-Bonenfant, avant 9 h le jour de livraison.**

<span id="page-13-0"></span>**Communiquez avec Globex au** [418-948-1712](tel:418-948-1712), afin d'obtenir les indications claires pour votre première demande d'importation.

**Accédez au portail Globex** [\(www.globexcourier.com/fr/\)](http://www.globexcourier.com/fr/)

• Cliquez sur **Entrer**.

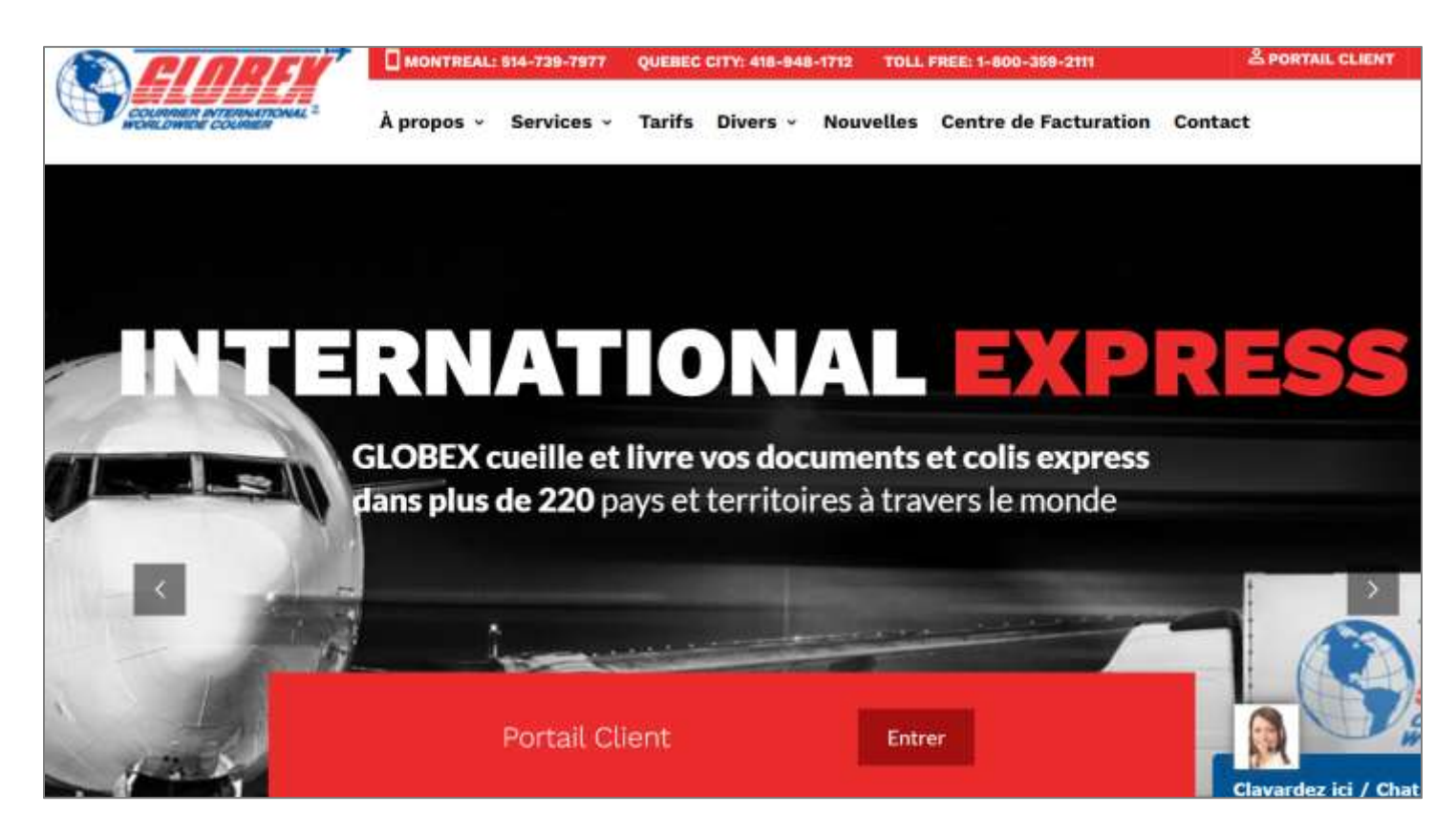

### La fenêtre suivante s'ouvrira :

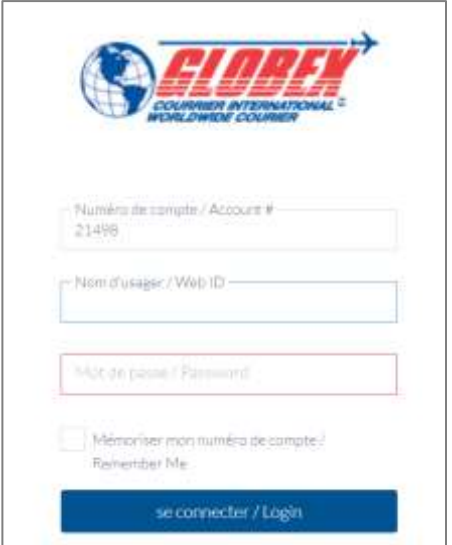

- Entrez le numéro de compte UL : **21498**.
- Entrez votre **Nom usager** : **XXXX**.
- Entrez votre **Mot de passe** : **XXXX**.

La fenêtre Nouvelle Commande apparaît.

### **Dans la section Point de cueillette :**

• Remplacez les coordonnées de l'Université Laval par l'adresse de l'expéditeur. Débutez par le PAYS afin d'obtenir le bon choix de PROVINCE, qui s'inscrit parfois automatiquement.

Sous CONTACT : inscrivez le nom d'une personne, d'un secteur, d'un département, comme référence.

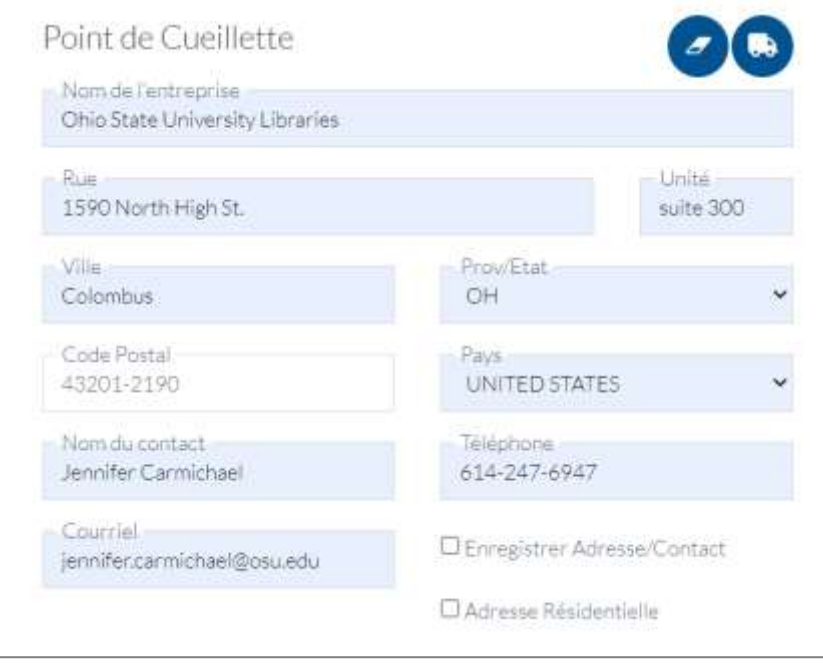

### **Dans la section Adresse de livraison :**

• Inscrivez vos **coordonnées complètes**.

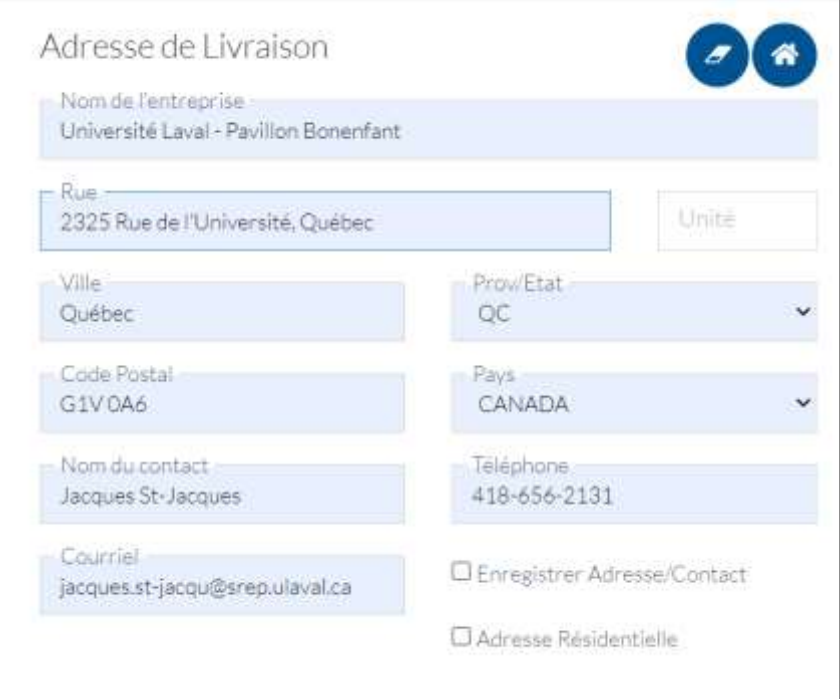

Dans la section **Pièces (obligatoire)** :

- Sélectionnez **ENVELOPPE ou BOÎTE** dans le menu déroulant.
- Sous **Quantité**: indiquez le nombre de paquets
- Indiquez la **longueur**, la **largeur** et la **hauteur** de l'envoi.
- **Poids** : s'il y a plusieurs boîtes ou enveloppes, cliquez sur Ajouter un colis.

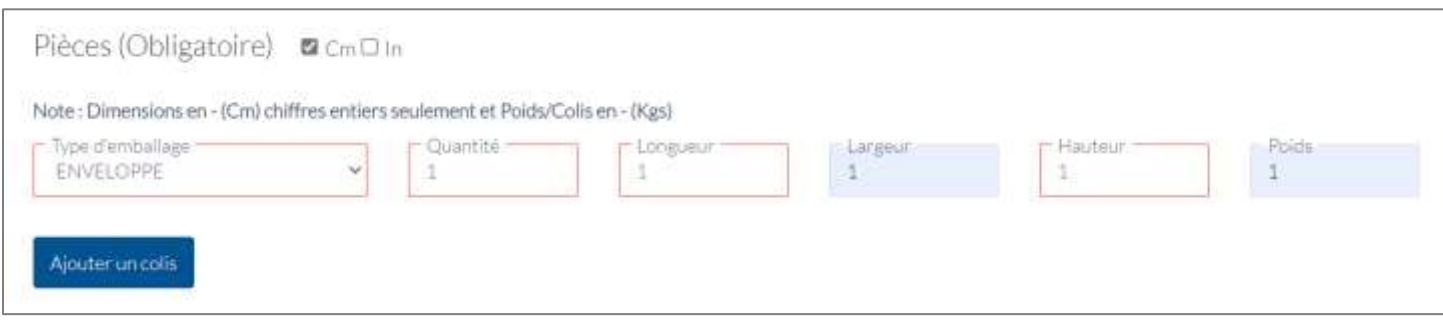

Dans la section **Information sur la commande** :

Inscrivez la date de la collecte sous Heure de disponibilité

- Sous **Référence** : entrez votre **# de compte UL et # de projet – OBLIGATOIRE**.
- Sous **Département** : choisissez votre unité, si celle-ci est enregistrée dans le système.
- Sous Signature requise, faites votre choix.
- Sous **Assurance** : faites votre choix.
- Sous **Valeur Assurée** : indiquez la valeur du colis (si vous avez coché oui à Assurance).
- Sous **Commentaires** :
	- écrivez l'adresse courriel de l'expéditeur (Globex lui fera parvenir le bordereau de transport);
	- écrivez votre adresse courriel;
	- spécifier *qui* paye les droits et taxes : l'expéditeur ou le destinataire (vous);
	- faites une brève description du bien;
	- indiquez sa valeur et spécifiez la devise (euro, \$ US, \$ CA, etc.).

Attention : la valeur indiquée ici doit être la même que celle inscrite sur la Facture commerciale, s'il y a lieu.

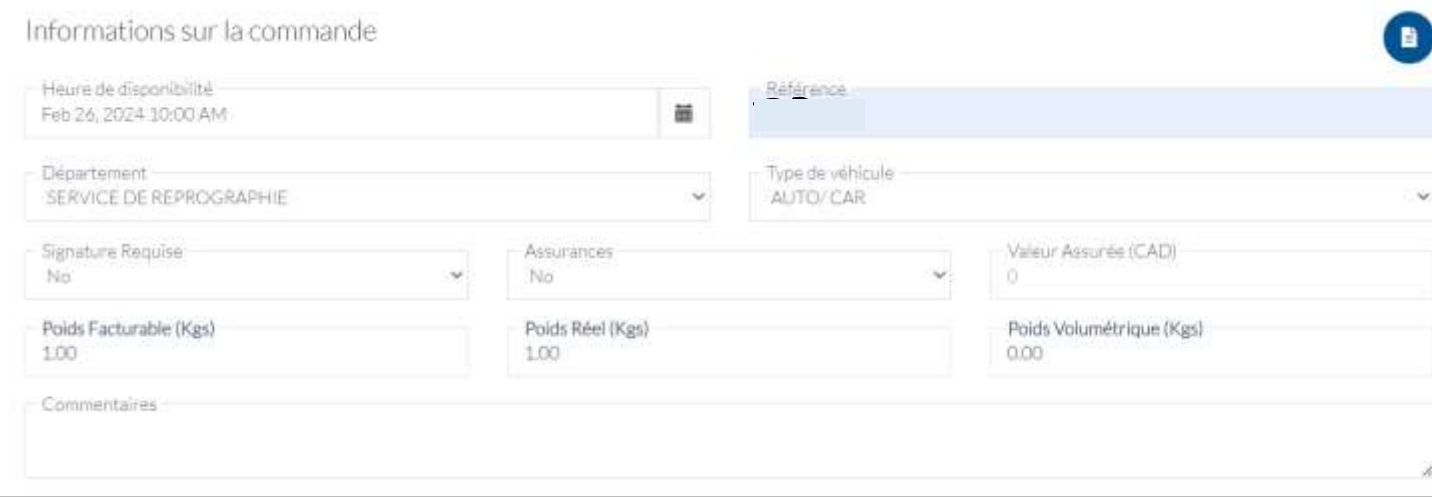

### Dans la section **Pour envoi international** :

- Sous **Type d'envoi** : sélectionnez Document ou Non document Si vous sélectionnez Non document (boite), référez-vous à la page 8.
- En bas de page, cliquez sur le bouton **Suivant**.

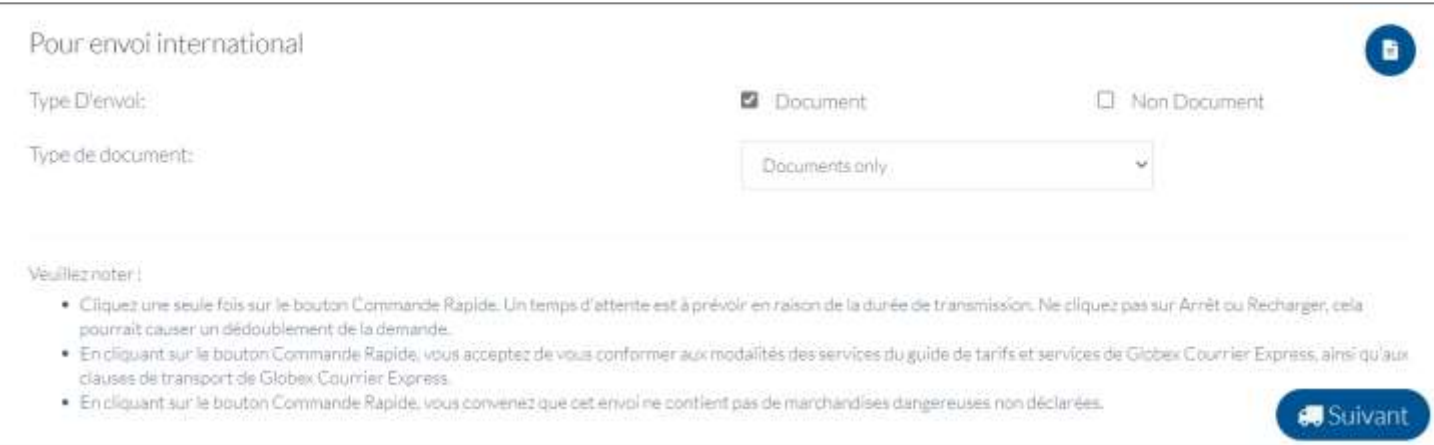

### La page suivante s'ouvrira.

- Choisissez l'option **IMPORT.**
- Cliquez sur le bouton **Continuer**.

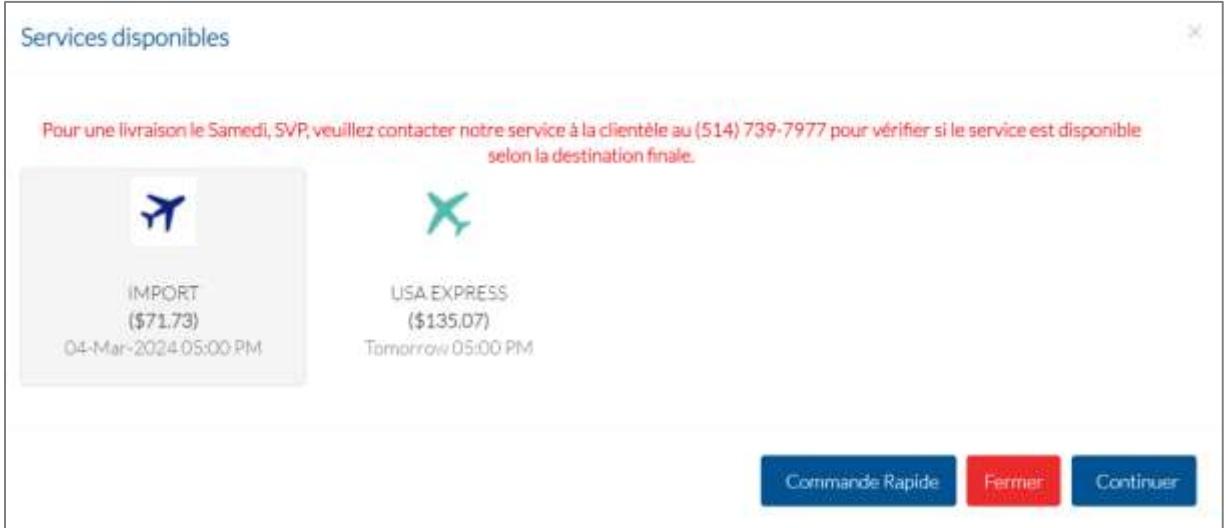

# La fenêtre suivante apparaîtra :

# • Cliquez sur le bouton **Compléter**.

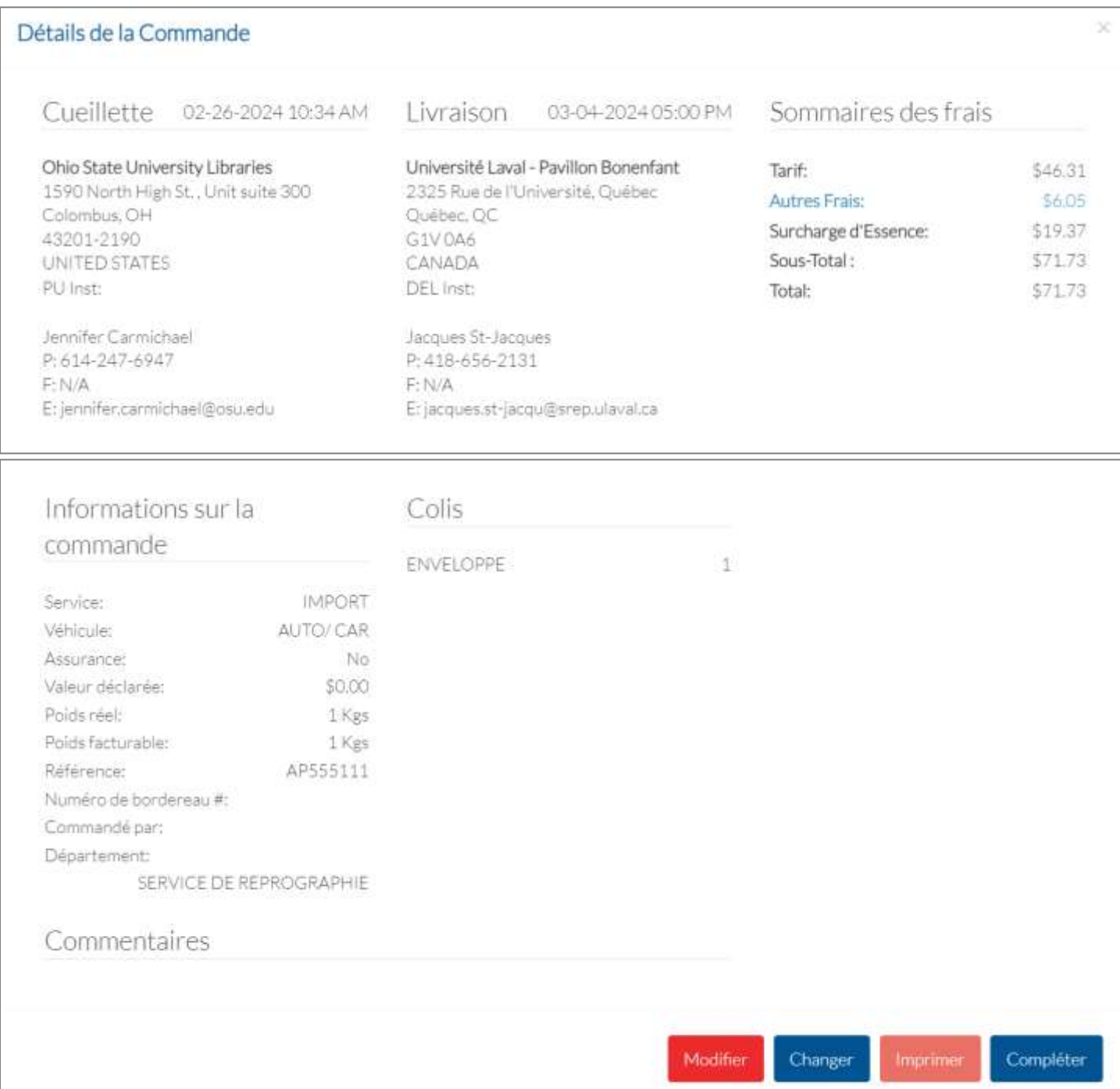

### **Le bordereau apparaît.**

• Nul besoin de l'imprimer. Globex fournit le bordereau à l'expéditeur.

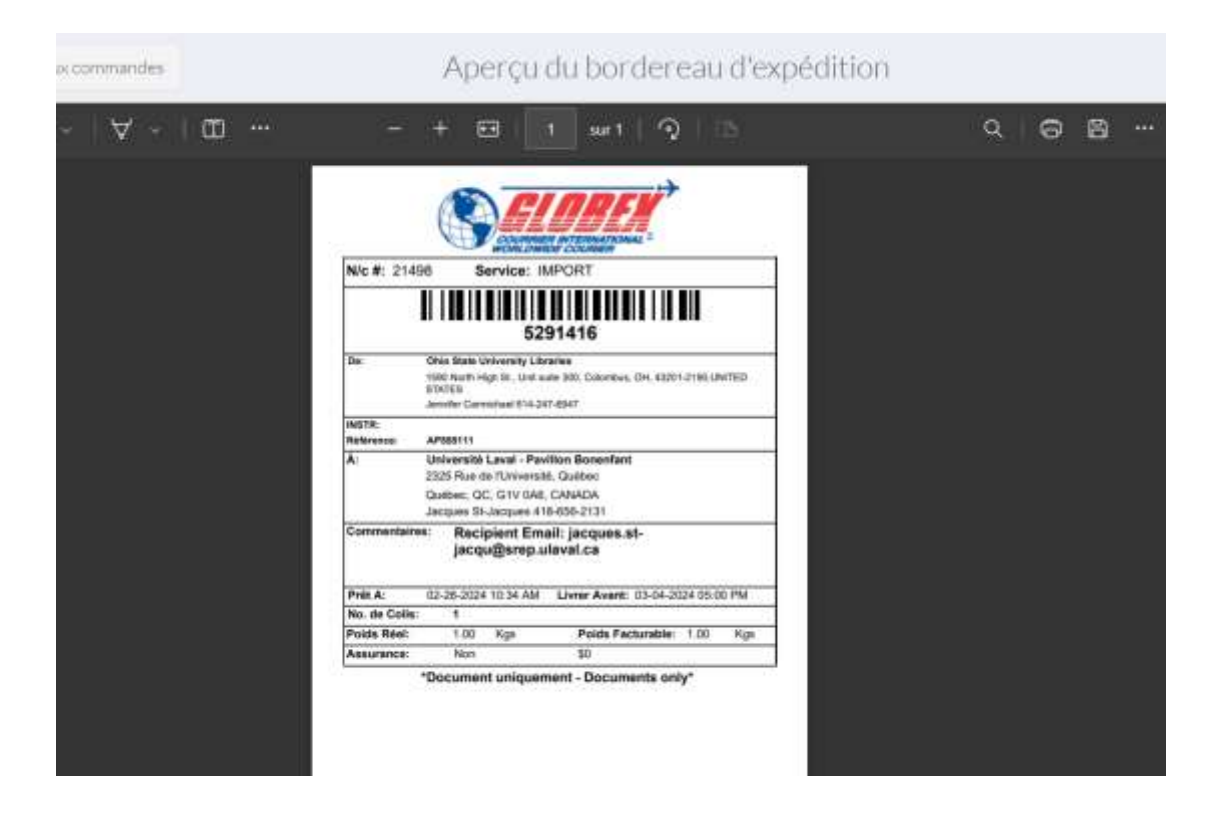

Si vous importez autre chose qu'un document papier

La Facture Pro forma/Commercial invoice devra être remplie par l'expéditeur.

### <span id="page-19-0"></span>**Pour des envois occasionnels**

Des sacs de plastique, enveloppes et boîtes de livraison sont disponibles en écrivant [à Courrier et messagerie](mailto:courrier-messagerie@ulaval.ca).

### **Pour des envois fréquents**

Accédez au portail Globex [\(www.globexcourier.com/fr/\)](http://www.globexcourier.com/fr/) Ne vous authentifiez pas dans le portail client.

• Cliquez sur **l'onglet Divers**, dans le menu horizontal et choisissez l'option **Fournitures**.

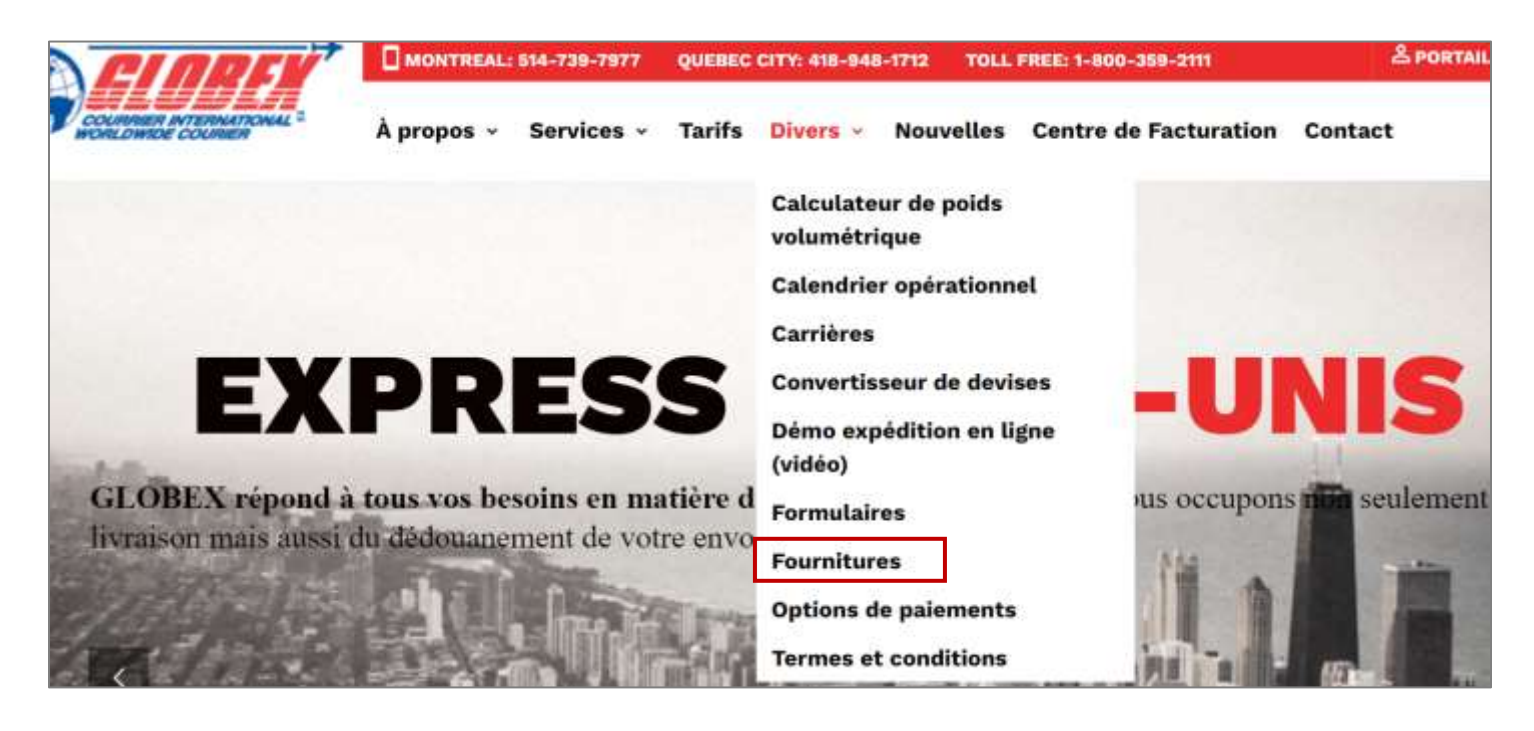

La fenêtre de la page suivante apparaît.

- Choisissez les **quantités** de chaque sac, boîte ou enveloppe désirés.
- Commandez le même nombre de **pochettes transparentes autocollantes** que vous commandez d'enveloppes, sacs et boîtes. Vous aurez besoin d'une pochette par envoi.
- Entrez les **coordonnées de livraison**. Ayez en main le numéro de compte de l'Université Laval : **21498**.
- Cochez « **Je ne suis pas un robot** ».
- Cliquez sur **Soumettre**.

### **Nul besoin des Bordereaux d'expédition (préimprimés)**

Votre bordereau d'expédition sera généré par le système, dans votre demande d'expédition.

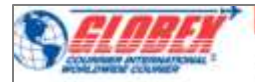

À propos Services - Tarifs Divers - Nouvelles Centre de Facturation Contact W.

compagnie de livralaon de colls. + Fournitures

## **FOURNITURES D'EXPÉDITION**

Veuillez nous envoyer les quantités suivantes:

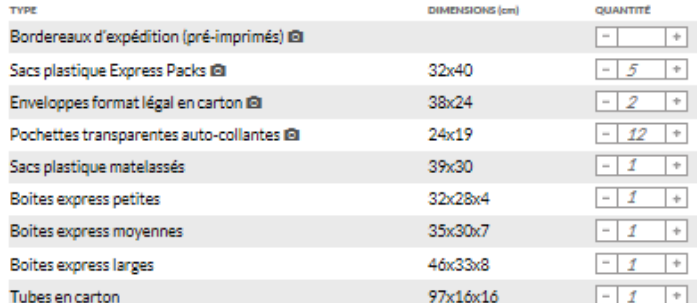

#### Vos coordonnées

Soumettre >

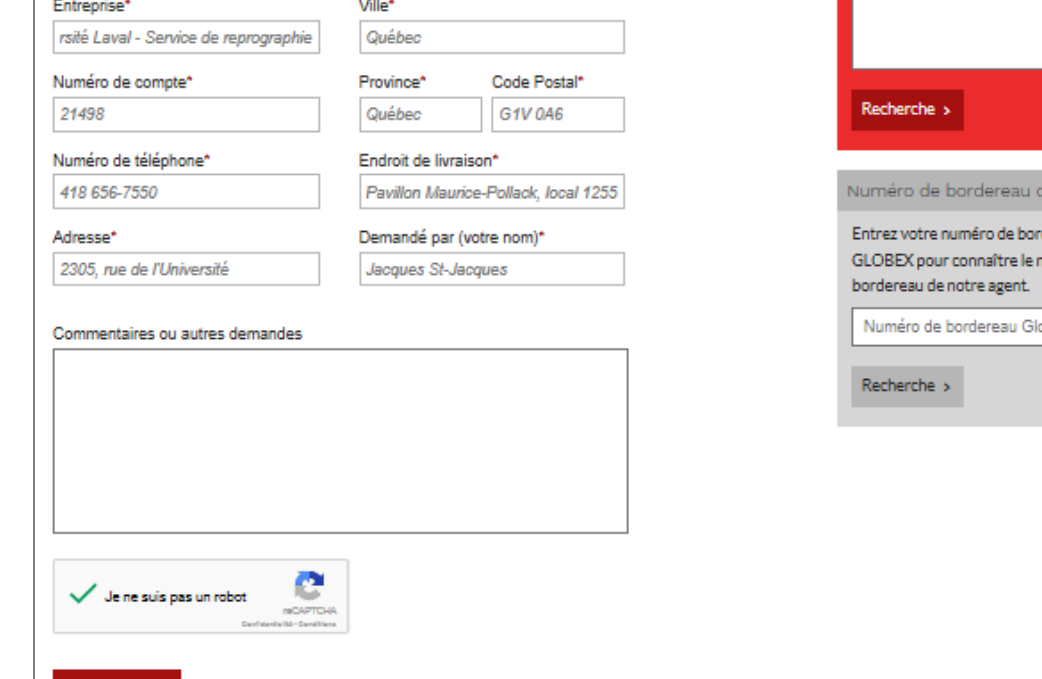

Sous le bouton **Soumettre**, le message suivant apparaîtra.

Thank you for your message. It has been sent.

## **Votre commande de fourniture a été réalisée avec succès!**

Prévoyez un délai d'environ 10 jours ouvrables pour la livraison.

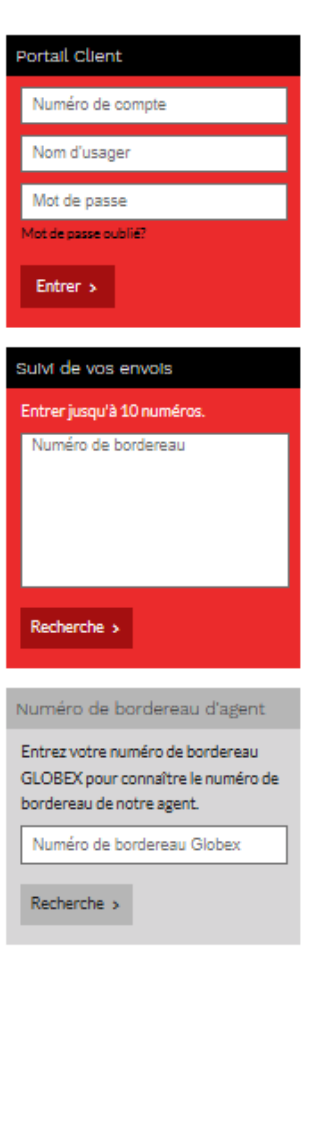

 $\mathbf{m}$ 

<span id="page-21-0"></span>Vous pouvez suivre le trajet de votre expédition en tout temps.

### **Accédez au portail Globex** [\(www.globexcourier.com/fr/\)](http://www.globexcourier.com/fr/)

• Cliquez sur **Entrer**.

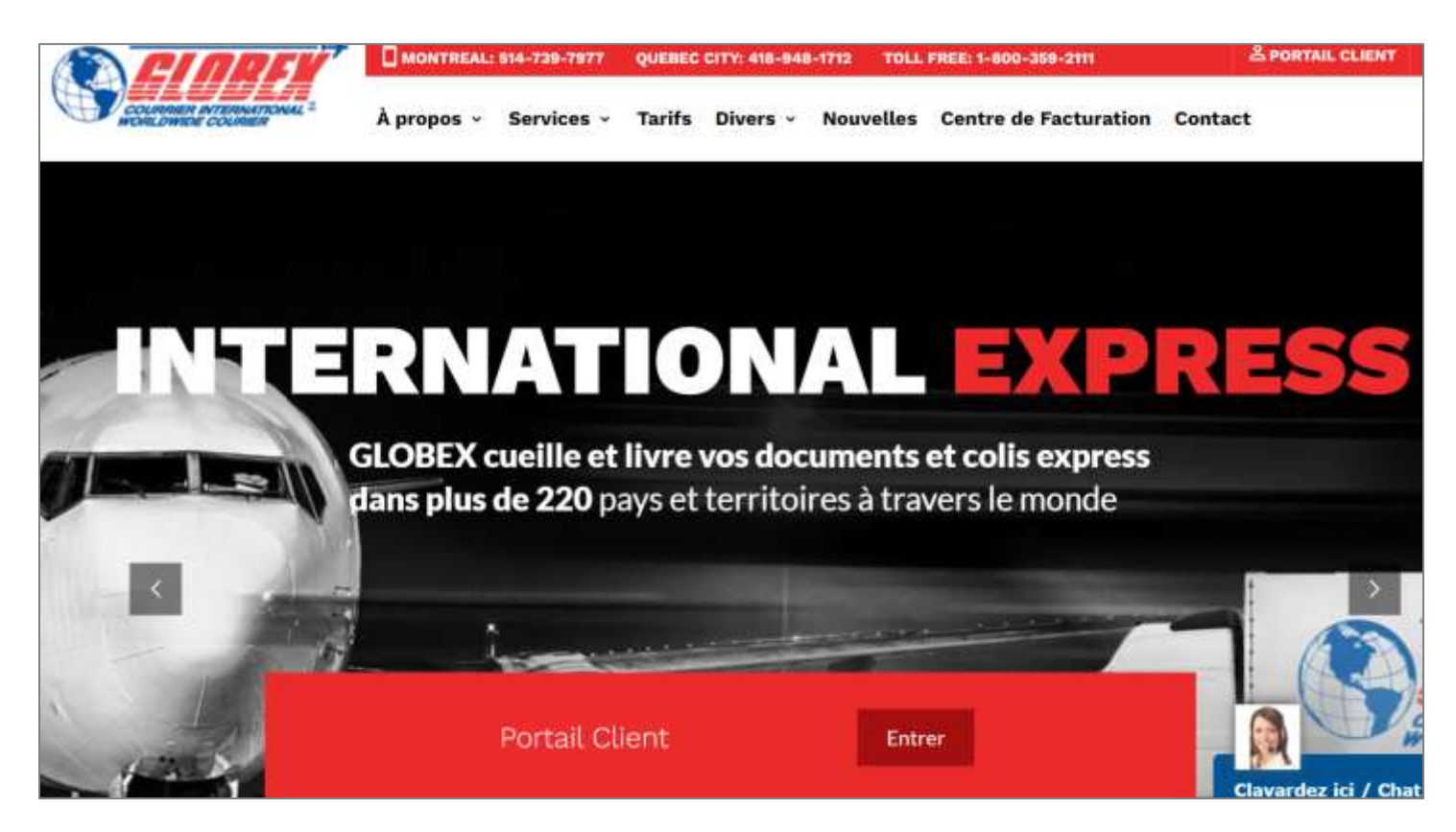

La fenêtre suivante s'ouvrira :

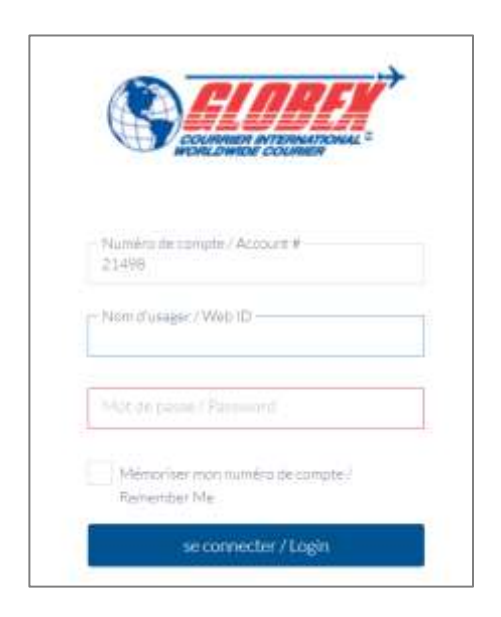

- Entrez le numéro de compte UL : **21498**.
- Entrez votre **Nom usager** : **XXXX**.
- Entrez votre **Mot de passe** : **XXXX**.

La fenêtre suivante apparaît.

• Cliquez sur **Suivi de commandes**, dans le menu vertical à gauche.

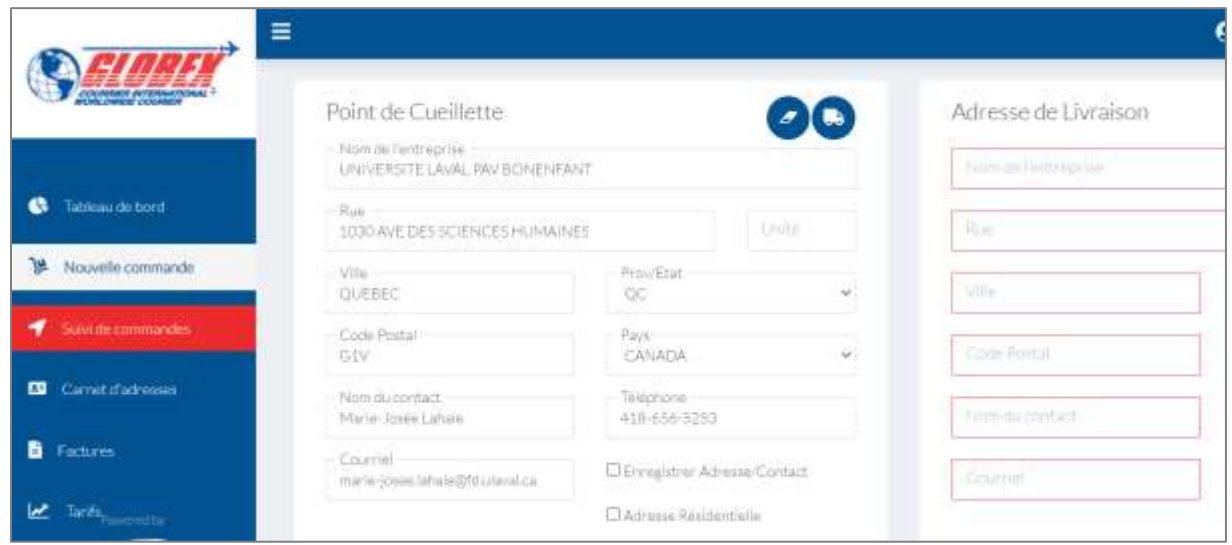

La fenêtre suivante apparaît. Cliquez sur **Rechercher** en haut à gauche. Inscrivez vos détails et cliquez sur le bouton Rechercher.

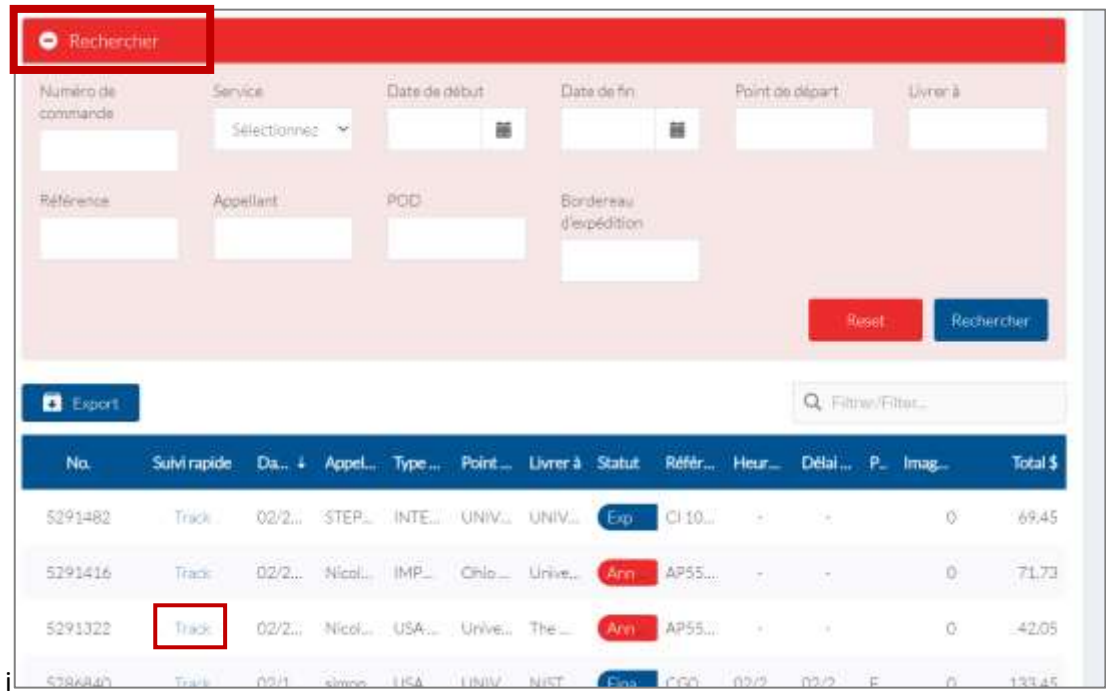

Chaque commande réalisée par un membre de la communauté universitaire se trouve ici avec tous les détails sur sa progression.

• Cliquez sur **Track**.

La fenêtre suivante apparaît.

Ē

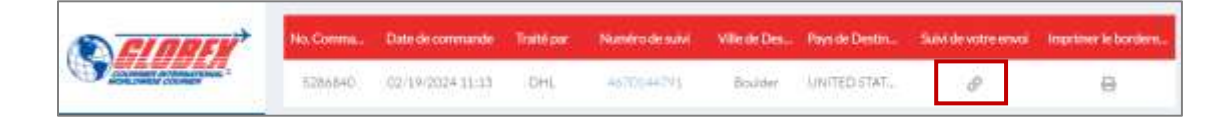

• Cliquez sur la petite icône en bas de **Suivi de votre envoi**.

Une fenêtre apparaît comportant les détails de livraison, comme dans l'exemple :

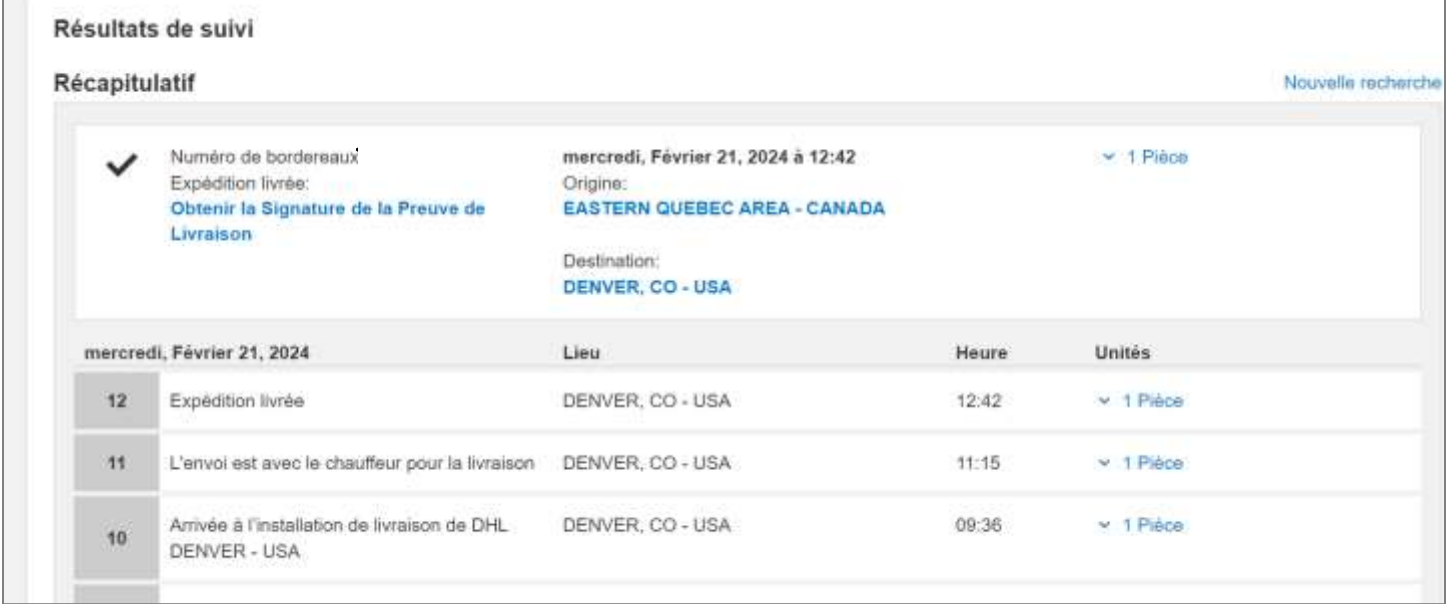

Vous obtenez ainsi le suivi de votre expédition.